#### МИНИСТЕРСТВО ОБРАЗОВАНИЯ И НАУКИ РФ

#### ГОСУДАРСТВЕННОЕ ОБРАЗОВАТЕЛЬНОЕ УЧРЕЖДЕНИЕ ВЫСШЕГО ПРОФЕССИОНАЛЬНОГО ОБРАЗОВАНИЯ «САМАРСКИЙ ГОСУДАРСТВЕННЫЙ АЭРОКОСМИЧЕСКИЙ УНИВЕРСИТЕТ ИМЕНИ АКАДЕМИКА С.П. КОРОЛЕВА (НАЦИОНАЛЬНЫЙ ИССЛЕДОВАТЕЛЬСКИЙ УНИВЕРСИТЕТ)»

# **Информационные технологии в ОМД**

Электронные задания для самостоятельной работы

> САМАРА 2010

# Составитель: **Хаймович Ирина Николаевна**

Даны задания для выполнения их в системе SmarTeam.

Методические указания предназначены для студентов инженернотехнологического факультета, обучающихся по магистерской программе «Инновационные технологии получения и обработки материалов с заданными свойствами» по направлению 150400.68 «Металлургия».

Подготовлено на кафедре обработки металлов давлением.

## **Вариант1.**

- 1. Присоединить объект «втулка R7344» из номенклатуры изделий в проект «долото R215,9».
- 2. Настроить параметры дерева объектов через «свойства дерева»:

А) сделать выводимыми поля «обозначение», «наименование»;

Б) поменять шрифт отображения объектов в дереве проекта.

3. Настроить параметры страницы в конструкторской документации (КД) во вкладке «Версии» подменю «Свойства сетки»:

А) сделать первым элементом «Наименование изделия»;

Б) поменять параметры заголовка;

В) добавить сортировку с учетом регистра букв.

4.Поменять поле «наименование» в проекте «долото 215,9» в титульном листе и во вкладке «переменные данные» установить «количество на родителя»=2.

5. Добавить в объект «чертеж гидромониторная лапа R0030» файл чертежа через вкладку «автор +файл».

6. Добавить заметку к объекту «Штифт» вида «Все необходимые коррективы внесены» и установить фильтр по конкретному пользователю.

7. Рассмотреть все логические связи объекта «Шарошка R9231».

8.Просмотреть этапы жизненного цикла у чертежа любого элемента.

9. В КД объекта «гидромониторная лапа R0030» добавить текст «уточнить размеры» через опцию «красный карандаш».

10. Через отображение экранных видов осуществить поиск всех элементов «не гидромониторная лапа» через опцию «отдельный вид».

11. Осуществить преобразование формата даты и времени во вкладке «опции» в объекте головного меню «инструменты».

12. Сформировать проект долото R802 в соответствии со спецификацией

13.Создать группу материалов «Сталь1» и марку материала «Ст3КП» в классификаторе материалов.

14.Определить в типоразмере материала наименование «Угол Б-25x25x3 Г 8509-72 СТ 3 КП  $\Gamma$  535-88».

15.Сформировать в дереве документов 3D-модель с привязкой к детали.

16.Сформировать спецификацию на созданный Вами тестовый проект с указанием разработчика спецификации, проверяющих и утверждающих сотрудников.

17.Утвердить созданную спецификацию с сохранением файла спецификации в локальной директории пользователя.

18.Провести анализ типов конструкторских документов в классификаторе документов.

19.Написать реферат на тему «Развитие методологии управления MRP-II и корпоративных информационных систем класса MRP».

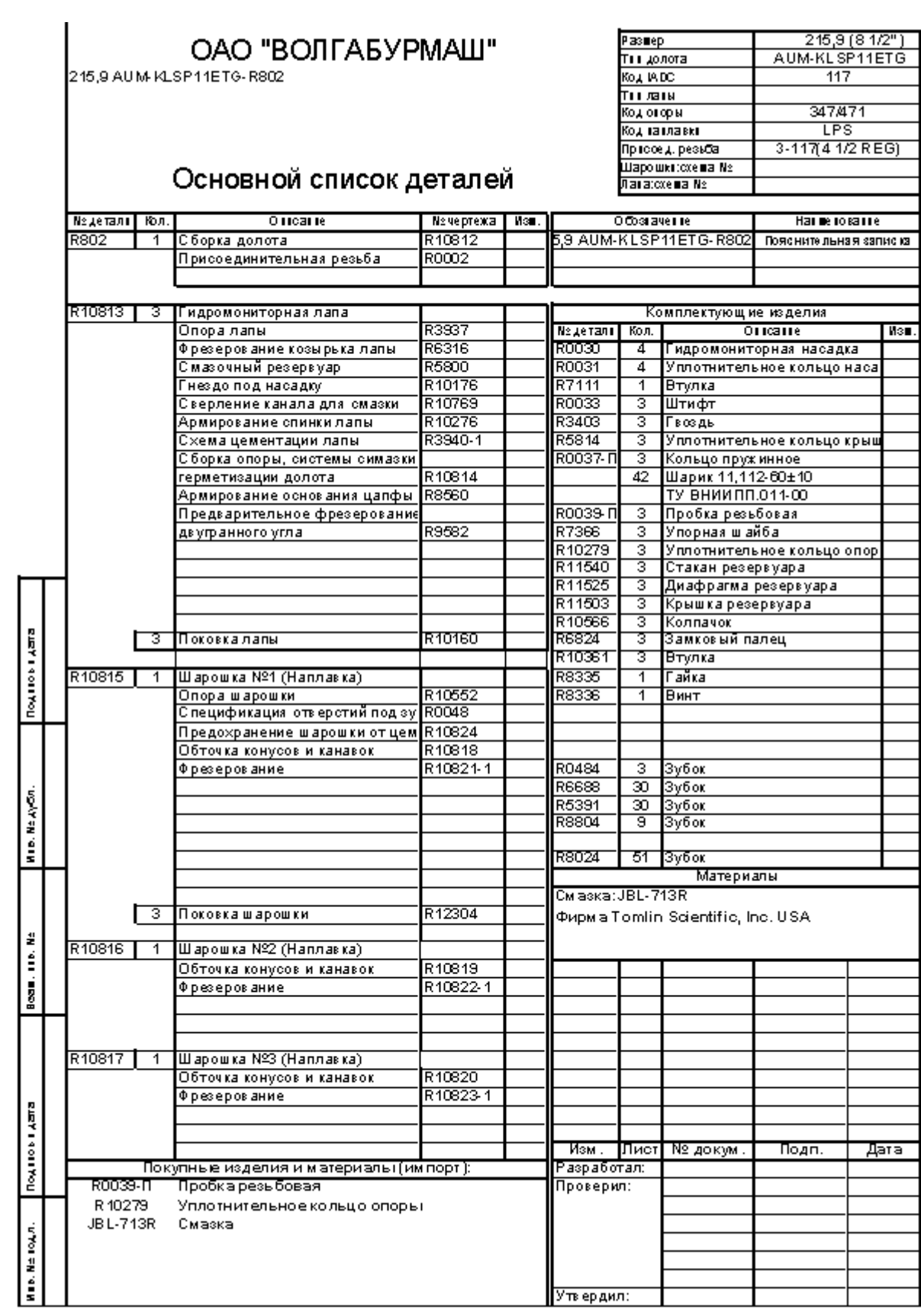

# **Вариант2.**

1.Присоединить объект «втулка R7344» из номенклатуры изделий в проект «долото R215,9».

2.Настроить параметры дерева объектов через «свойства дерева»:

А) сделать выводимыми поля «обозначение», «наименование»;

Б) поменять шрифт отображения объектов в дереве проекта.

3. Настроить параметры страницы в конструкторской документации (КД) во вкладке «Версии» подменю «Свойства сетки»:

А) сделать первым элементом «Наименование изделия»;

Б) поменять параметры заголовка;

В) добавить сортировку с учетом регистра букв.

4.Поменять поле «наименование» в проекте «долото 215,9» в титульном листе и во вкладке «переменные данные» установить «количество на родителя»=2.

5. Добавить в объект «чертеж гидромониторная лапа R0030» файл чертежа через вкладку «автор +файл».

6. Добавить заметку к объекту «Штифт» вида «Все необходимые коррективы внесены» и установить фильтр по конкретному пользователю.

7. Рассмотреть все логические связи объекта «Шарошка R9231».

8.Просмотреть этапы жизненного цикла у чертежа любого элемента.

9. В КД объекта «гидромониторная лапа R0030» добавить текст «уточнить размеры» через опцию «красный карандаш».

10. Через отображение экранных видов осуществить поиск всех элементов «не гидромониторная лапа» через опцию «отдельный вид».

11. Осуществить преобразование формата даты и времени во вкладке «опции» в объекте головного меню «инструменты».

12. Сформировать проект долото R443 в соответствии со спецификацией

13.Создать группу материалов «Сталь1» и марку материала «Ст3КП» в классификаторе материалов.

14.Определить в типоразмере материала наименование «Угол Б-25x25x3 Г 8509-72 СТ 3 КП  $\Gamma$  535-88».

15.Сформировать в дереве документов 3D-модель с привязкой к детали.

16.Сформировать спецификацию на созданный Вами тестовый проект с указанием разработчика спецификации, проверяющих и утверждающих сотрудников.

17.Утвердить созданную спецификацию с сохранением файла спецификации в локальной директории пользователя.

18.Провести анализ типов конструкторских документов в классификаторе документов.

19.Написать реферат на тему «Корпоративные информационные системы класса MRP – I: планирование потребности в материалах».

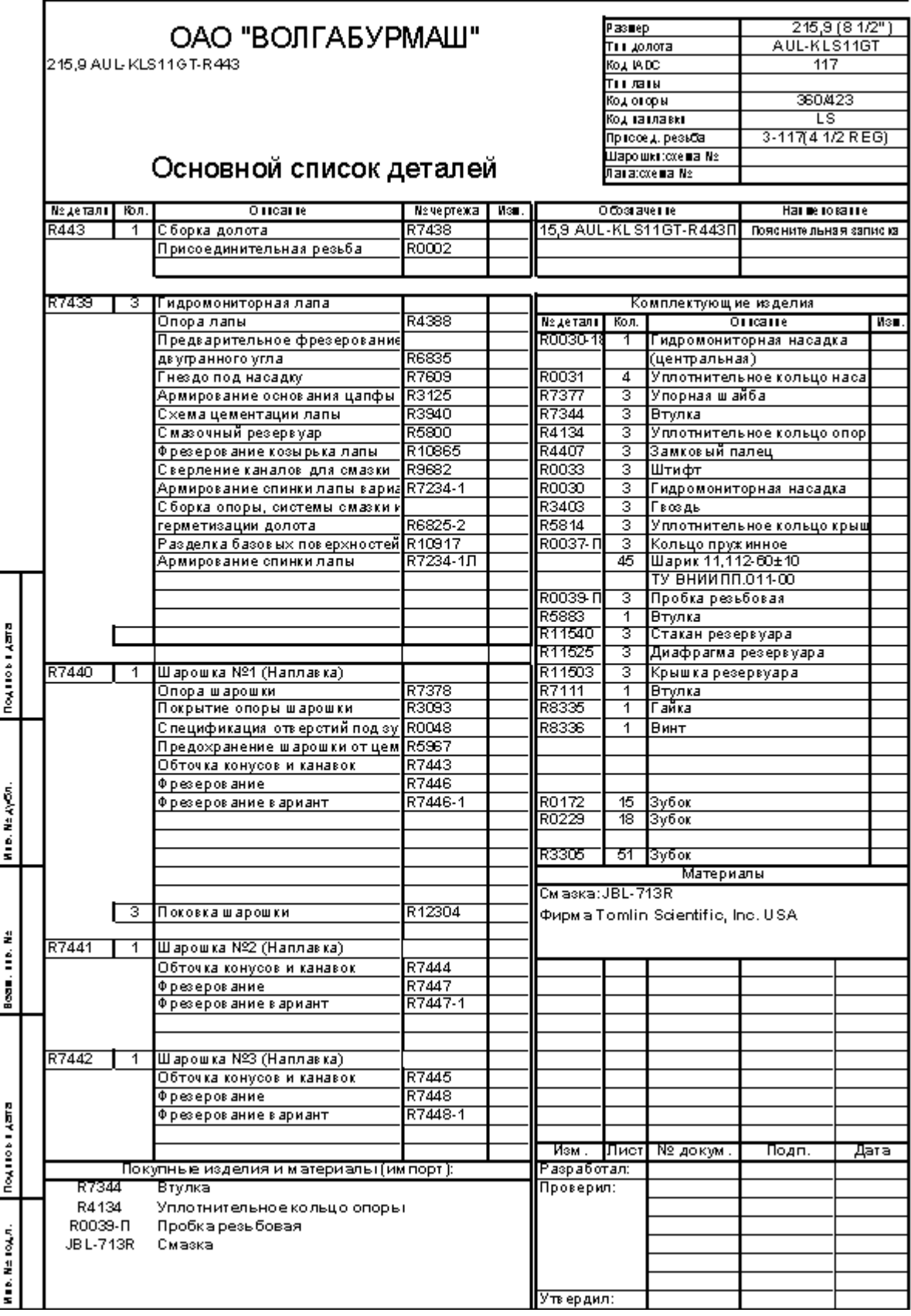

#### **Вариант3.**

1.Присоединить объект «втулка R7344» из номенклатуры изделий в проект «долото R215,9».

2.Настроить параметры дерева объектов через «свойства дерева»:

А) сделать выводимыми поля «обозначение», «наименование»;

Б) поменять шрифт отображения объектов в дереве проекта.

3. Настроить параметры страницы в конструкторской документации (КД) во вкладке «Версии» подменю «Свойства сетки»:

А) сделать первым элементом «Наименование изделия»;

Б) поменять параметры заголовка;

В) добавить сортировку с учетом регистра букв.

4.Поменять поле «наименование» в проекте «долото 215,9» в титульном листе и во вкладке «переменные данные» установить «количество на родителя»=2.

5. Добавить в объект «чертеж гидромониторная лапа R0030» файл чертежа через вкладку «автор +файл».

6. Добавить заметку к объекту «Штифт» вида «Все необходимые коррективы внесены» и установить фильтр по конкретному пользователю.

7. Рассмотреть все логические связи объекта «Шарошка R9231».

8.Просмотреть этапы жизненного цикла у чертежа любого элемента.

9. В КД объекта «гидромониторная лапа R0030» добавить текст «уточнить размеры» через опцию «красный карандаш».

10. Через отображение экранных видов осуществить поиск всех элементов «не гидромониторная лапа» через опцию «отдельный вид».

11. Осуществить преобразование формата даты и времени во вкладке «опции» в объекте головного меню «инструменты».

12. Сформировать проект долото R813 в соответствии со спецификацией.

13.Создать группу материалов «Сталь1» и марку материала «Ст3КП» в классификаторе материалов.

14.Определить в типоразмере материала наименование «Угол Б-25x25x3 Г 8509-72 СТ 3 КП  $\Gamma$  535-88».

15.Сформировать в дереве документов 3D-модель с привязкой к детали.

16.Сформировать спецификацию на созданный Вами тестовый проект с указанием разработчика спецификации, проверяющих и утверждающих сотрудников.

17.Утвердить созданную спецификацию с сохранением файла спецификации в локальной директории пользователя.

18.Провести анализ типов конструкторских документов в классификаторе документов.

19.Написать реферат на тему «Корпоративные информационные системы класса MRP – I и CRP».

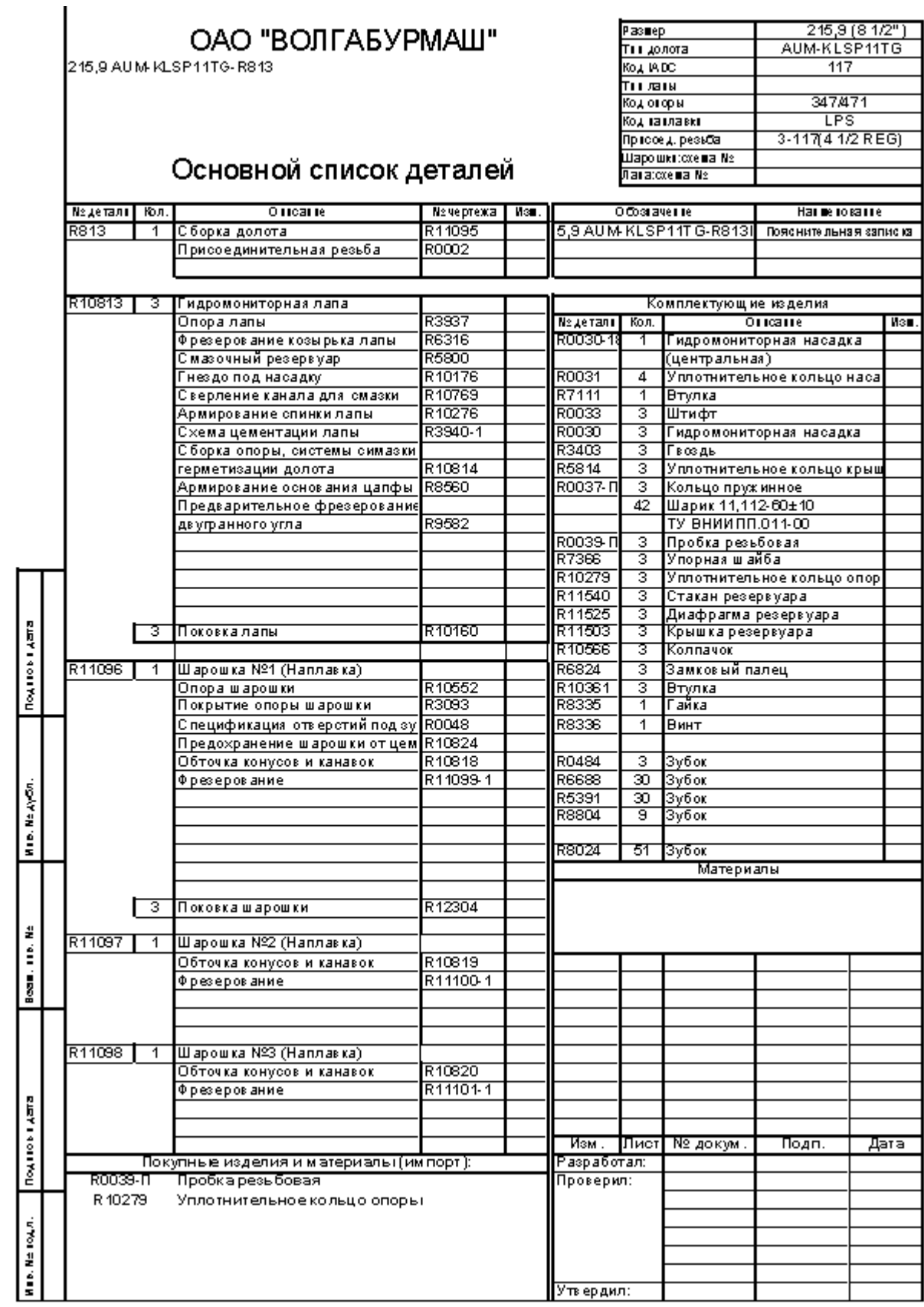

#### **Вариант 4.**

1.Присоединить объект «втулка R7344» из номенклатуры изделий в проект «долото R215,9».

2.Настроить параметры дерева объектов через «свойства дерева»:

А) сделать выводимыми поля «обозначение», «наименование»;

Б) поменять шрифт отображения объектов в дереве проекта.

3. Настроить параметры страницы в конструкторской документации (КД) во вкладке «Версии» подменю «Свойства сетки»:

А) сделать первым элементом «Наименование изделия»;

Б) поменять параметры заголовка;

В) добавить сортировку с учетом регистра букв.

4.Поменять поле «наименование» в проекте «долото 215,9» в титульном листе и во вкладке «переменные данные» установить «количество на родителя»=2.

5. Добавить в объект «чертеж гидромониторная лапа R0030» файл чертежа через вкладку «автор +файл».

6. Добавить заметку к объекту «Штифт» вида «Все необходимые коррективы внесены» и установить фильтр по конкретному пользователю.

7. Рассмотреть все логические связи объекта «Шарошка R9231».

8.Просмотреть этапы жизненного цикла у чертежа любого элемента.

9. В КД объекта «гидромониторная лапа R0030» добавить текст «уточнить размеры» через опцию «красный карандаш».

10. Через отображение экранных видов осуществить поиск всех элементов «не гидромониторная лапа» через опцию «отдельный вид».

11. Осуществить преобразование формата даты и времени во вкладке «опции» в объекте головного меню «инструменты».

12. Сформировать проект долото R582 в соответствии со спецификацией.

13.Создать группу материалов «Сталь1» и марку материала «Ст3КП» в классификаторе материалов.

14.Определить в типоразмере материала наименование «Угол Б-25x25x3 Г 8509-72 СТ 3 КП  $\Gamma$  535-88».

15.Сформировать в дереве документов 3D-модель с привязкой к детали.

16.Сформировать спецификацию на созданный Вами тестовый проект с указанием разработчика спецификации, проверяющих и утверждающих сотрудников.

17.Утвердить созданную спецификацию с сохранением файла спецификации в локальной директории пользователя.

18.Провести анализ типов конструкторских документов в классификаторе документов.

19.Написать реферат на тему «Корпоративные информационные системы класса PDM: управление данными об изделии».

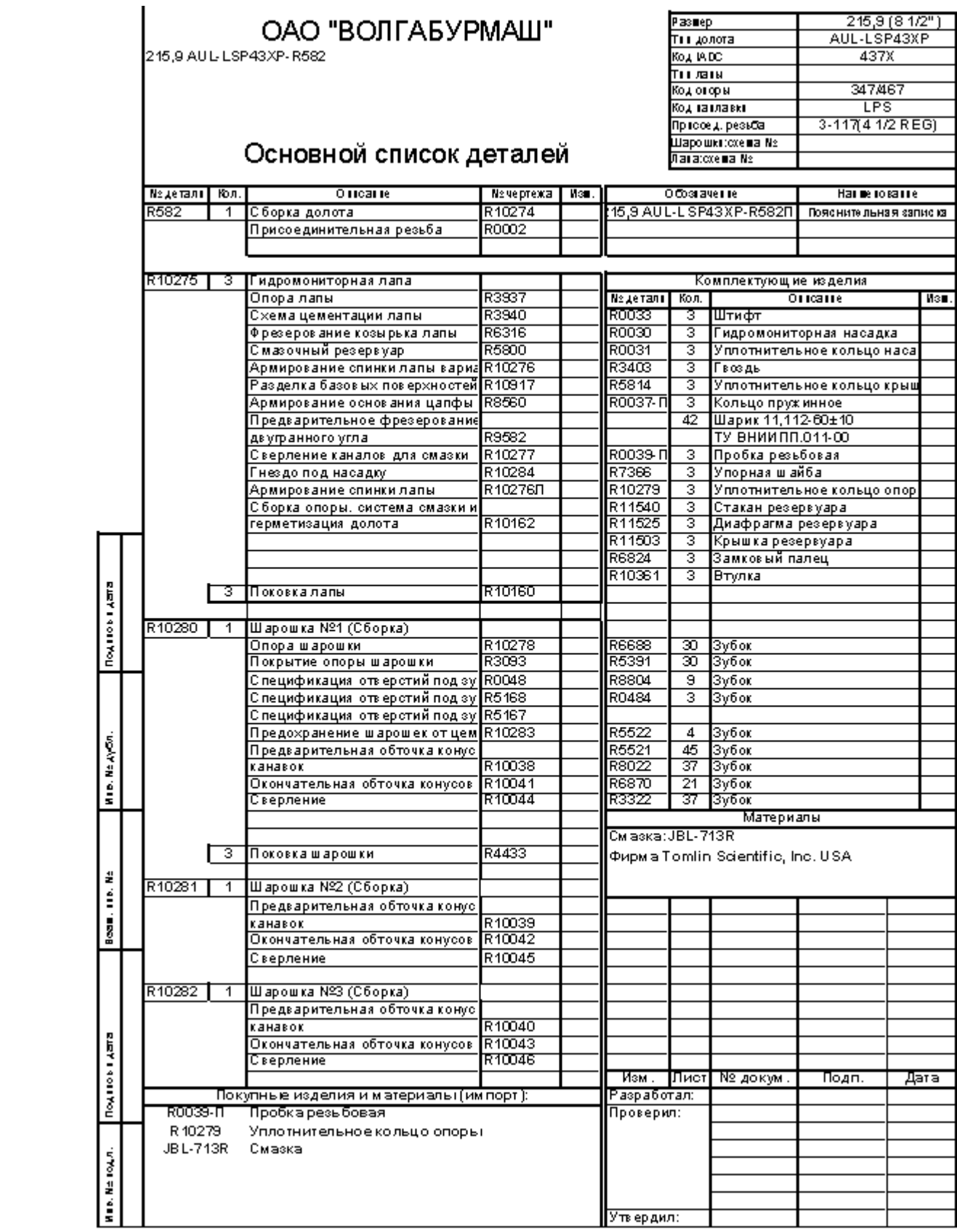

# **Вариант 5.**

1.Присоединить объект «втулка R7344» из номенклатуры изделий в проект «долото R215,9».

2.Настроить параметры дерева объектов через «свойства дерева»:

А) сделать выводимыми поля «обозначение», «наименование»;

Б) поменять шрифт отображения объектов в дереве проекта.

3. Настроить параметры страницы в конструкторской документации (КД) во вкладке «Версии» подменю «Свойства сетки»:

А) сделать первым элементом «Наименование изделия»;

Б) поменять параметры заголовка;

В) добавить сортировку с учетом регистра букв.

4.Поменять поле «наименование» в проекте «долото 215,9» в титульном листе и во вкладке «переменные данные» установить «количество на родителя»=2.

5. Добавить в объект «чертеж гидромониторная лапа R0030» файл чертежа через вкладку «автор +файл».

6. Добавить заметку к объекту «Штифт» вида «Все необходимые коррективы внесены» и установить фильтр по конкретному пользователю.

7. Рассмотреть все логические связи объекта «Шарошка R9231».

8.Просмотреть этапы жизненного цикла у чертежа любого элемента.

9. В КД объекта «гидромониторная лапа R0030» добавить текст «уточнить размеры» через опцию «красный карандаш».

10. Через отображение экранных видов осуществить поиск всех элементов «не гидромониторная лапа» через опцию «отдельный вид».

11. Осуществить преобразование формата даты и времени во вкладке «опции» в объекте головного меню «инструменты».

12. Сформировать проект долото R804 в соответствии со спецификацией.

13.Создать группу материалов «Сталь1» и марку материала «Ст3КП» в классификаторе материалов.

14.Определить в типоразмере материала наименование «Угол Б-25x25x3 Г 8509-72 СТ 3 КП  $\Gamma$  535-88».

15.Сформировать в дереве документов 3D-модель с привязкой к детали.

16.Сформировать спецификацию на созданный Вами тестовый проект с указанием разработчика спецификации, проверяющих и утверждающих сотрудников.

17.Утвердить созданную спецификацию с сохранением файла спецификации в локальной директории пользователя.

18.Провести анализ типов конструкторских документов в классификаторе документов.

19.Написать реферат на тему «Корпоративные информационные системы класса MRP-II: планирование ресурсов производства».

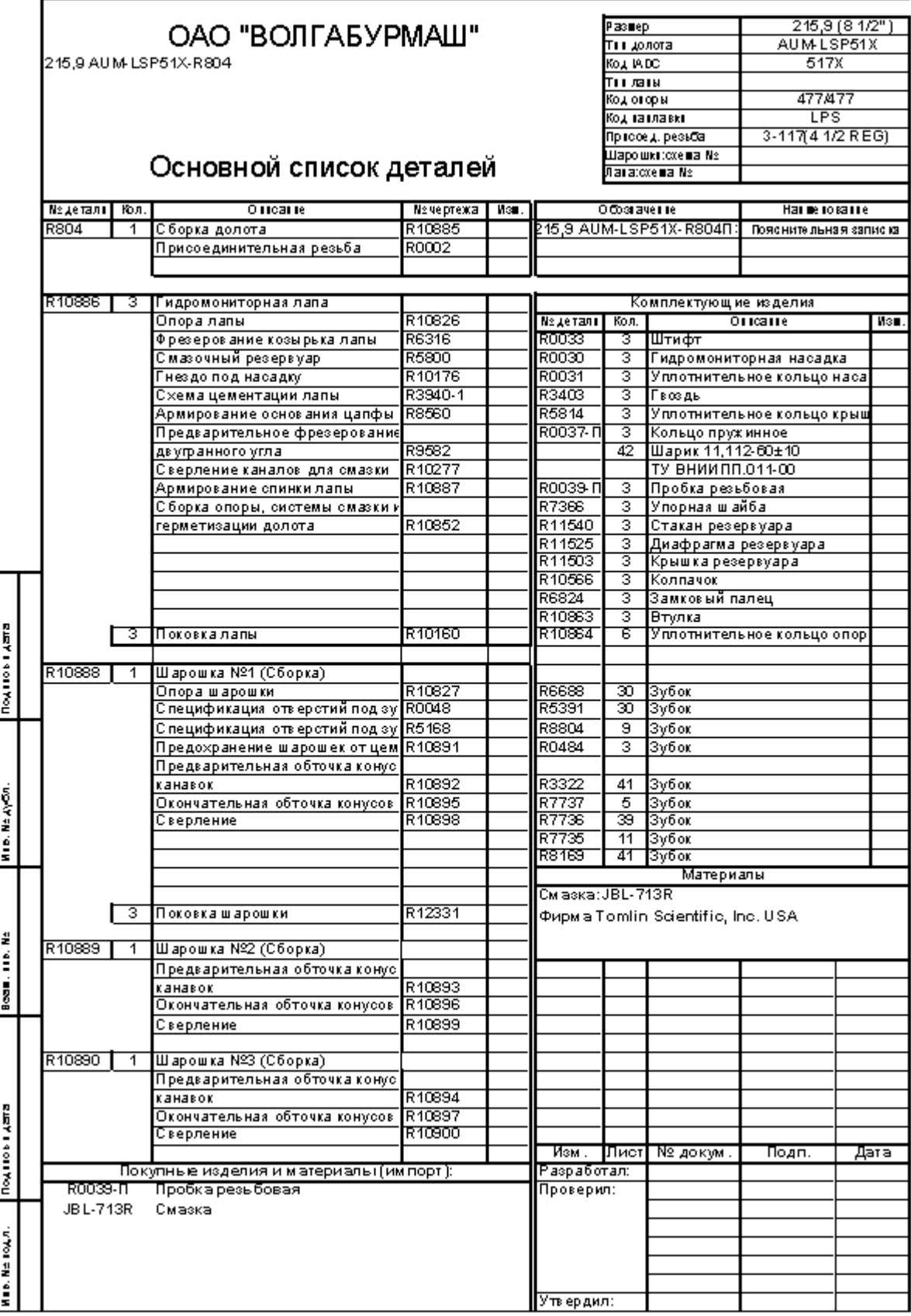

### **Вариант 6 .**

1.Присоединить объект «втулка R7344» из номенклатуры изделий в проект «долото R215,9».

3. Настроить параметры дерева объектов через «свойства дерева»:

А) сделать выводимыми поля «обозначение», «наименование»;

Б) поменять шрифт отображения объектов в дереве проекта.

3. Настроить параметры страницы в конструкторской документации (КД) во вкладке «Версии» подменю «Свойства сетки»:

А) сделать первым элементом «Наименование изделия»;

Б) поменять параметры заголовка;

В) добавить сортировку с учетом регистра букв.

4.Поменять поле «наименование» в проекте «долото 215,9» в титульном листе и во вкладке «переменные данные» установить «количество на родителя»=2.

5. Добавить в объект «чертеж гидромониторная лапа R0030» файл чертежа через вкладку «автор +файл».

6. Добавить заметку к объекту «Штифт» вида «Все необходимые коррективы внесены» и установить фильтр по конкретному пользователю.

7. Рассмотреть все логические связи объекта «Шарошка R9231».

8.Просмотреть этапы жизненного цикла у чертежа любого элемента.

9. В КД объекта «гидромониторная лапа R0030» добавить текст «уточнить размеры» через опцию «красный карандаш».

10. Через отображение экранных видов осуществить поиск всех элементов «не гидромониторная лапа» через опцию «отдельный вид».

11. Осуществить преобразование формата даты и времени во вкладке «опции» в объекте головного меню «инструменты».

12. Сформировать проект долото R235М в соответствии со спецификацией.

13.Создать группу материалов «Сталь1» и марку материала «Ст3КП» в классификаторе материалов.

14.Определить в типоразмере материала наименование «Угол Б-25x25x3 Г 8509-72 СТ 3 КП  $\Gamma$  535-88».

15.Сформировать в дереве документов 3D-модель с привязкой к детали.

16.Сформировать спецификацию на созданный Вами тестовый проект с указанием разработчика спецификации, проверяющих и утверждающих сотрудников.

17.Утвердить созданную спецификацию с сохранением файла спецификации в локальной директории пользователя.

18.Провести анализ типов конструкторских документов в классификаторе документов.

19.Написать реферат на тему «Корпоративные информационные системы класса ERP: планирование ресурсов предприятияа».

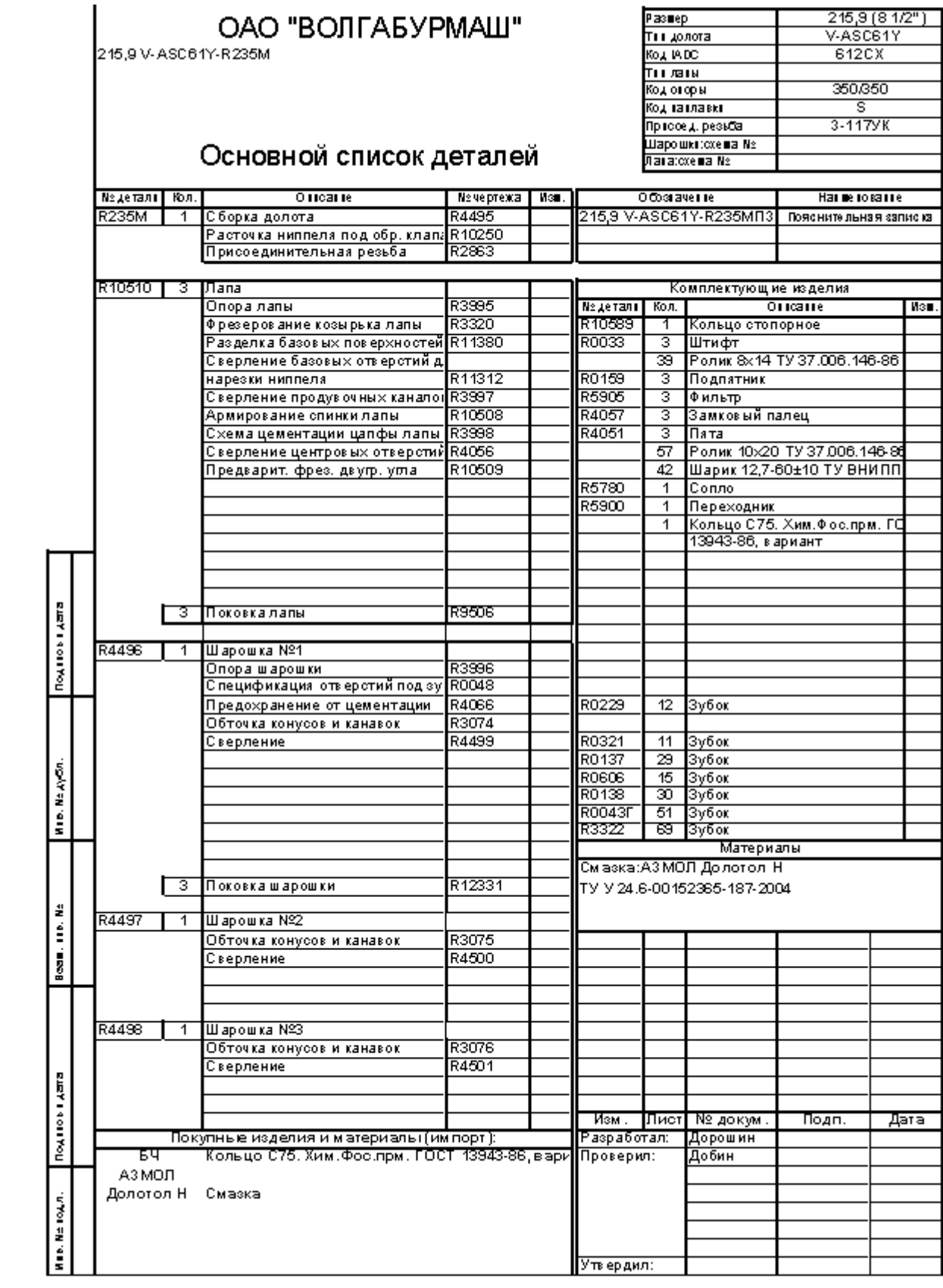